Nikon Mac OS X

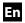

# Configuring the WT-4 for Upload to a Computer (Ad-hoc Mode)

This document provides basic instructions on configuring the WT-4 wireless transmitter and a Mac OS X (10.5.2) computer for transmission over an ad-hoc (peer-to-peer) network consisting solely of the computer and WT-4.

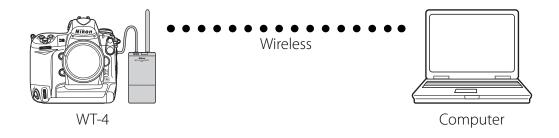

# Introduction

This section describes a simple wireless network consisting solely of the WT-4 and an computer, with no connections to other networks or devices. Follow the steps below to use the WT-4 in this type of network.

| 1: Get Ready                              | pg. 2  |
|-------------------------------------------|--------|
| 2: Assign the Computer an IP Address      | pg. 3  |
| 3: Configure the Network                  | pg. 4  |
| 4: Copy the Network Profile to the Camera | pg. 7  |
| 5: Connect to the Computer                | pg. 12 |

## 1: Get Ready

## **Equipment**

Ready the following:

- A WT-4 wireless transmitter \*
- A fully-charged EN-EL3e battery for the WT-4
- A Nikon D3 or D300 digital SLR camera
- A fully-charged battery for the camera (an EN-EL4a for the D3, a EN-EL3e for the D300)
- A computer with Mac OS X (10.5.2) \*, the WT-4 Setup Utility\* installed
- A memory card
- A USB cable
- Manuals for the above equipment

## **Network Settings**

Note the IP addresses, encryption, and other settings that will be used in the wireless LAN. The following are intended as examples only.

- IP address for the WT-4: 192.168.1.4
- IP address for the computer 192.168.1.3
- Subnet mask: 255.255.255.0
- Network name (SSID): WT-4
- Communication mode: Ad hoc
- Channel: 1
- · Authentication: open system
- Authentication: WEP64
- Encryption key: abc12
- Key Index: 1

<sup>\*</sup> WT-4 firmware version 1.1 and the WT-4 Setup Utility version 1.1 are required when using the WT-4 under Mac OS X version 10.5.2. Updates to the WT-4 firmware and Setup Utility are available on the Nikon website for your area.

# 2: Assign the Computer an IP Address

Choose an address for the computer. The following IP address is intended as an example only.

• **IP address:** 192.168.1.3

• Subnet mask: 255.255.255.0

#### 2 - 1

Open System Preferences and click Network.

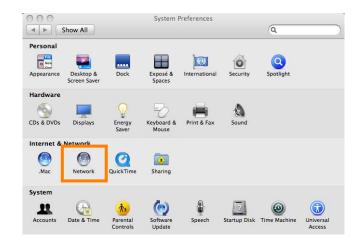

#### 2-2

Select AirPort. Click Advanced....

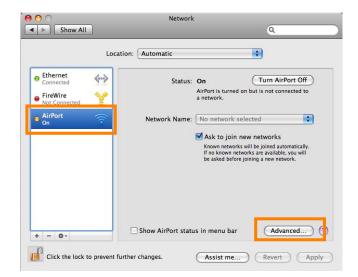

#### 2-3

Select **Manually** from the **Configure IPv4** menu and enter an IP address and sub-net mask. Click **OK** to return to the previous dialog and then click **Apply**. This completes the process of assigning an IP address to the computer.

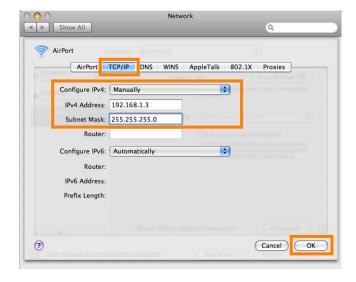

# 3: Configure the Network

3 - 1

Open System Preferences and click Network.

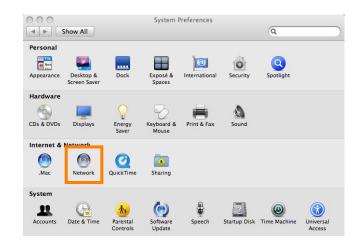

#### 3-2

Click the action button and select **Set Service Order**.

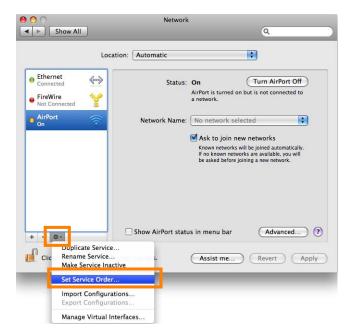

Move AirPort to the top of the services list and click **OK**.

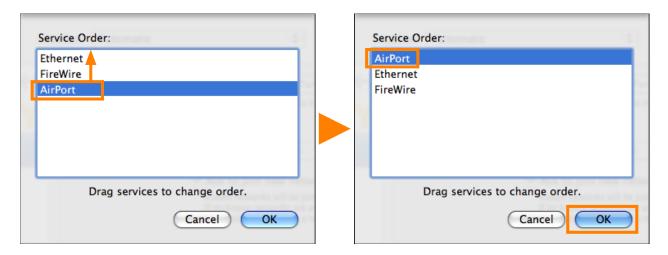

#### 3-4

After selecting **AirPort** and confirming that the service is active and that **Show AirPort status in menu bar** is checked, click **Apply**. If AirPort is off, click **Turn AirPort On**.

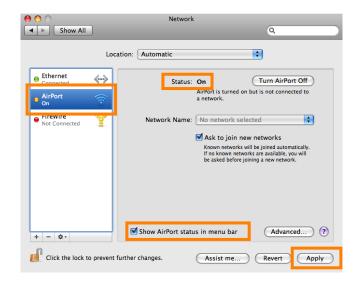

#### 3-5

Click the AirPort status icon in the menu bar and select **Create Network...**.

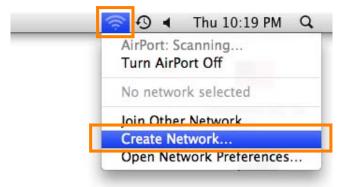

After choosing a network name and channel and adjusting encryption and password options as described below, click **OK**.

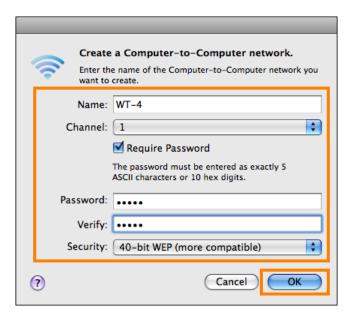

- Name: Enter a name of up to 32 characters. The network in this example uses the identifier WT-4.
- Channel: Choose a channel.
- **Require Password:** Select this option to enable WEP encryption.
- **Password:** If WEP encryption is enabled, enter a security key. The length of the key depends on the option selected for **Security**:
  - **40-bit (more compatible)**: Enter a five-character ASCII or ten-digit hexadecimal key.
  - 128-bit: Enter a 13-character ASCII or 26-digit hexadecimal key.

ASCII keys may contain letters, punctuation, and the numbers 0–9, hexadecimal keys the numbers 0–9 and the letters a, b, c, d, e, and f.

• **Security:** Choose the length of the WEP key.

#### 3-7

Open the **System Preferences** > **Network** panel and confirm that the Network Name is the same as that specified in 3 - 6. Network setup is now complete.

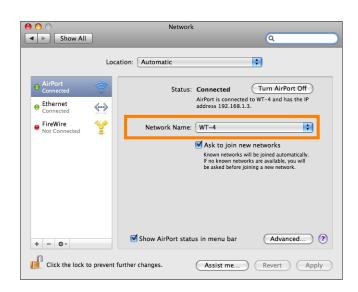

# 4: Copy the Network Profile to the Camera

Use the WT-4 setup utility to copy the network profile to the camera. Before proceeding, make sure that **MTP/PTP** is selected for the **USB** option in the camera setup menu.

#### 4 - 1

After starting the computer, use the supplied USB cable to connect the camera and turn the camera on.

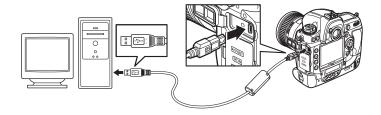

#### 4-2

Click the **WT-4 Setup Utility** icon in the Dock.

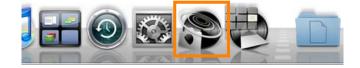

#### 4-3

The dialog shown below will be displayed; click **Next**.

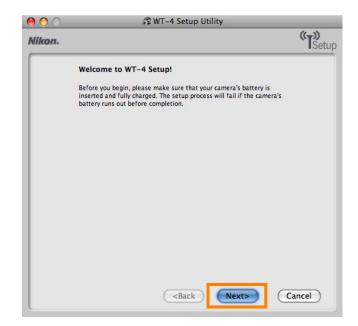

Select Add/Edit profiles and click Next.

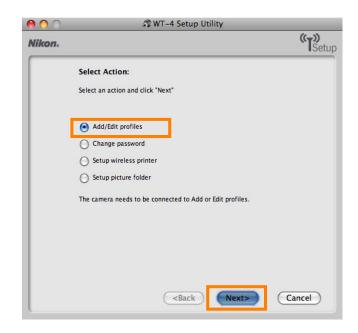

4-5

Select Add new profile and click Next.

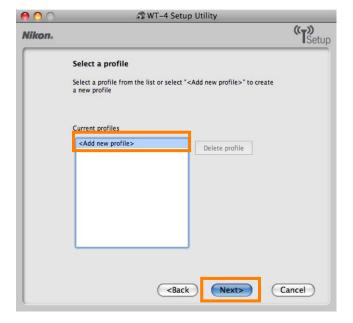

Enter the following information and click **Next**:

- **Profile name**: Enter a name of up to 16 characters (in this example, **PC1**).
- Profile type: Choose Computer.
- Interface type: Choose Wireless & Ethernet for networks that include wireless, or Ethernet only for Ethernet-only networks.

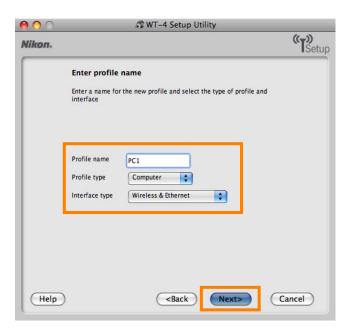

#### 4-7

Enter the following information and click **Next**.

• Network name (SSID): WT-4

• Communication mode: Ad hoc

· Channel: 1

• Authentication: None (open networks only)

• Encryption: WEP64

• Encryption key: abc12

• **Key Index**: 1

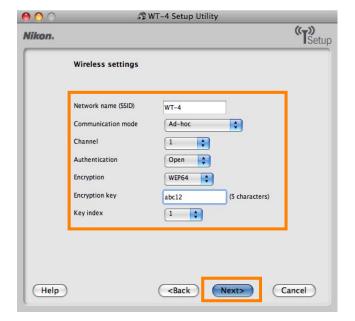

Enter the following information and click **Next**.

• IP address: 192.168.1.4

• Subnet mask: 255.255.255.0

Default gateway: Remove the check from this option.

• **DNS Server**: Remove the check from this option.

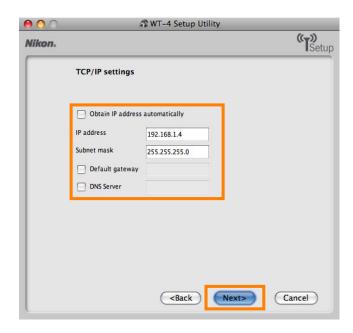

## Choosing an IP Address

Be sure that the address for the WT-4 is different from the addresses used for the computer and access point. The addresses for the access point, computer, and WT-4 must however belong to the same class. In this example, we will use 192.168.1.2 for the access point, 192.168.1.3 for the computer, and 192.168.1.4 for the WT-4.

#### 4 - 9

Confirm that settings are correct and click **Next**.

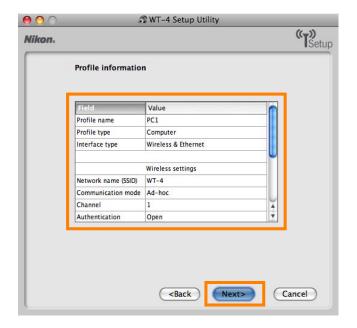

Select Finish wizard and click Next.

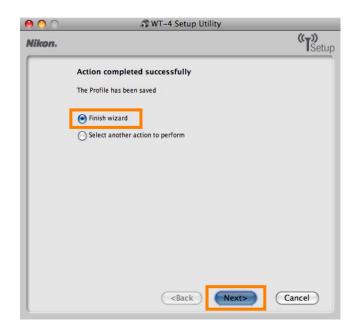

### 4 - 11

Turn the camera off and disconnect the USB cable. The network profile has now been copied to the camera.

# 5: Connect to the Computer

In this step, you will establish a wireless connection between the WT-4 and the computer. Before connecting the WT-4, select **MTP/PTP** for the **USB** option in the camera setup menu and confirm that the host computer is running and the user is logged in.

#### 5 - 1

Insert a memory card in the camera, connect the WT-4, and turn the camera on.

#### 5 - 2

Choose an option for the **Wireless transmitter** > **Mode** option in the camera setup menu.

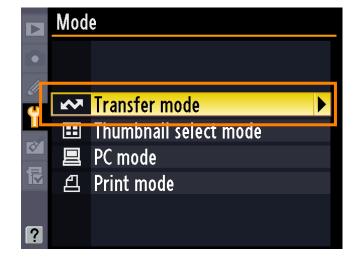

#### 5 - 3

A list of available connection profiles will be displayed. Highlight the desired profile and press  $oldsymbol{\otimes}$ .

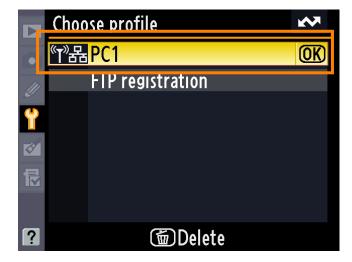

Return to the wireless transmitter menu and turn the WT-4 on. The profile name will be highlighted in green when a connection is established.

This completes the process of connecting to the computer.

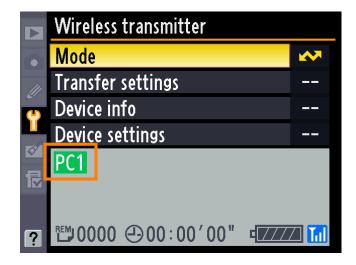

## Third-Party Security Software

Third-party security software with firewall support may block the ftp server port, preventing access to the computer. This can be avoided by setting the software to allow protocols send and receive access to TCP ports 15740 and UDP ports 5353. For more information, see the documentation for the software or firewall.

Free Manuals Download Website

http://myh66.com

http://usermanuals.us

http://www.somanuals.com

http://www.4manuals.cc

http://www.manual-lib.com

http://www.404manual.com

http://www.luxmanual.com

http://aubethermostatmanual.com

Golf course search by state

http://golfingnear.com

Email search by domain

http://emailbydomain.com

Auto manuals search

http://auto.somanuals.com

TV manuals search

http://tv.somanuals.com